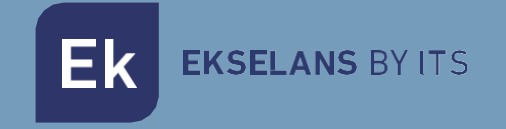

# MANUALE UTENTE

# **CM 8SH-TC** 082255

TRANSMODULATORE DA DVB S/S2 A COFDM/QAM

ITS Partner O.B.S S.L · Av. Cerdanyola 79-81 Local C 08172 Sant Cugat del Vallés · Barcelona (Spain) Phone: +34935839543 · [info@ek.plus](mailto:info@ek.plus) · [www.ek.plus](http://www.ek.plus/) V01

**Ek** EKSELANS BY ITS

# <span id="page-1-0"></span>**SOMMARIO**

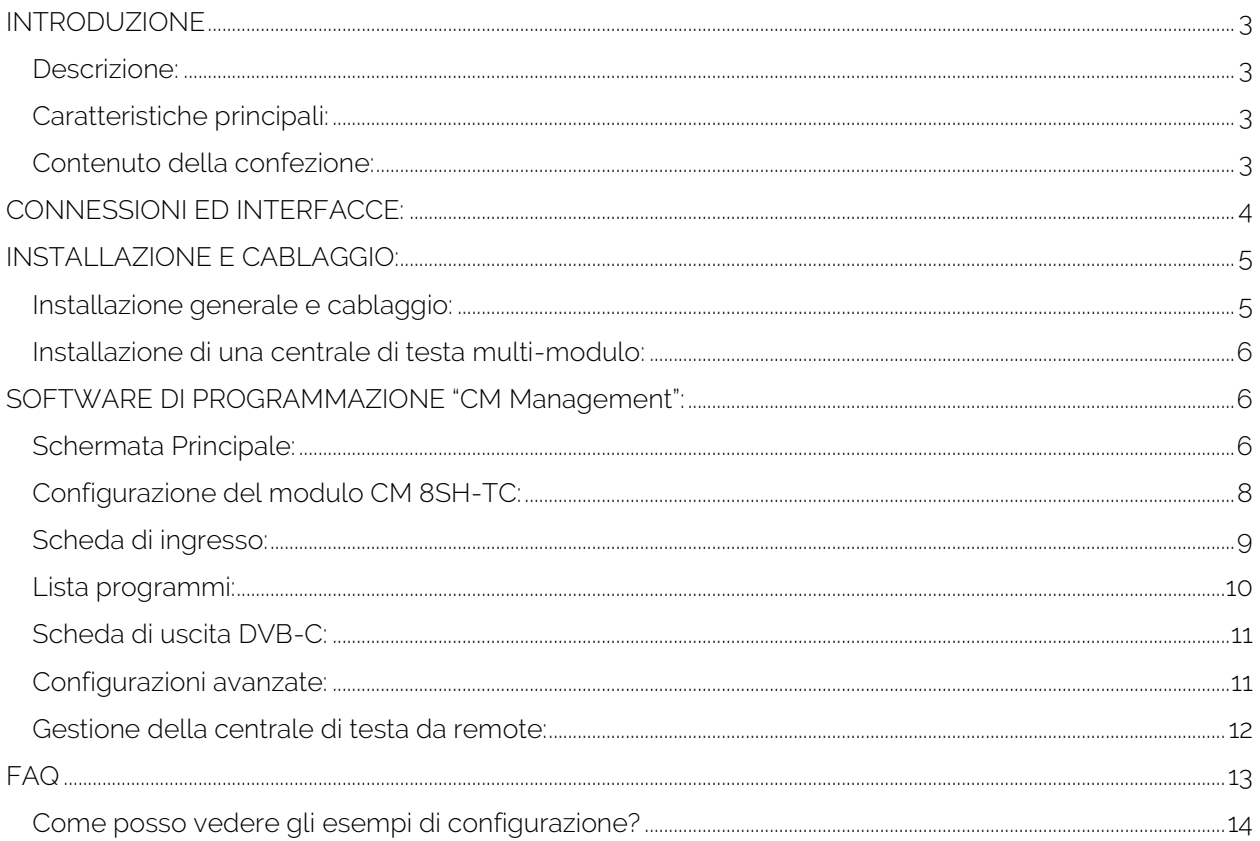

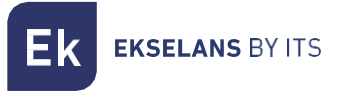

## <span id="page-2-0"></span>**INTRODUZIONE**

#### <span id="page-2-1"></span>Descrizione:

È un dispositivo a 8 sintonizzatori DVB S/S2, 4 ingressi + USB 2.0 + INGRESSO HDMI, transmodulato a 4 canali di uscita FLESSIBILI COFDM/QAM, 13/18V, 22 KHz e DiSEqC. Livello di uscita 95 dBuV. MER (Modulation Error Rate) >32dB. Rimultiplazione intelligente dei servizi. Programmazione da PC collegato all'alimentazione. Programmatore integrato nell'alimentatore FA 524.

#### <span id="page-2-2"></span>Caratteristiche principali:

- Modulo OCTO con 4 ingressi SAT e 8 sintonizzatori
- 1 ingresso HDMI.
- 1 ingresso USB 2.0.
- Controllo indipendente: 13/18V 22KHz DiSEqC (A/B/C/D).
- Remultiplexing flessibile dei servizi su qualsiasi canale di uscita.
- Modifica tabelle NIT, rimappatura SID e trasmissione o cancellazione di messaggi EMM e tabelle CAT.
- Uscita QAM/COFDM programmabile.
- Uscita fino a 4 COFDM/4 canali QAM flessibili.
- Alto livello di uscita.
- Eccellente qualità del segnale in uscita con MER (Modulation Error Rate) elevato.
- Inserimento LCN / LCN HD.
- Programmabile via PC per Windows ("CM Management").
- Clonazione della configurazione e generazione di report.
- Gestione in loco (FA 524 / CM PR) o remota (FA 524).

#### <span id="page-2-3"></span>Contenuto della confezione:

- 1x modulo CM 8SH-TC (082256)
- 1x cavo di alimentazione (082123)
- 1 cavallotto da 63,25 mm (082148)
- 1x linguetta di montaggio (251008)

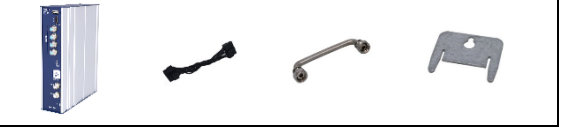

### <span id="page-3-0"></span>**CONNESSIONI ED INTERFACCE:**

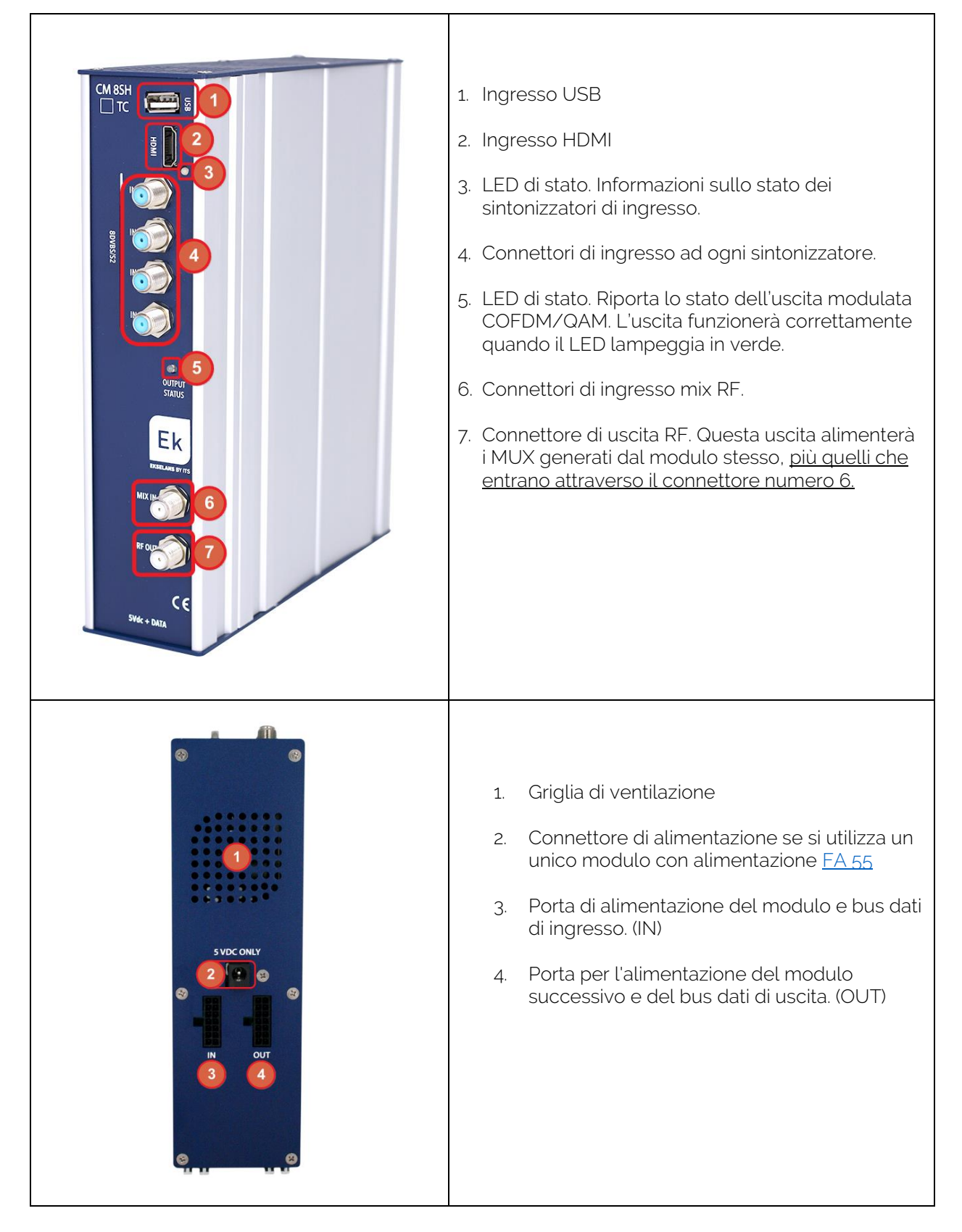

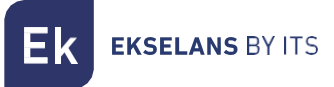

⚠

# <span id="page-4-0"></span>**INSTALLAZIONE E CABLAGGIO:**

#### <span id="page-4-1"></span>Installazione generale e cablaggio:

1. Per installazioni di più moduli (centrali di testa) o di un singolo modulo, montare il modulo transmodulatore su uno chassis a parete [\(CHM TR\)](https://ek.plus/it/search/080005) o su uno chassis per montaggio su rack [\(CHR TR\)](https://ek.plus/it/search/080006)

Per fare ciò, montare il pezzo metallico in dotazione (COD:251008) sulla parte posteriore superiore del modulo come mostrato nell'immagine.

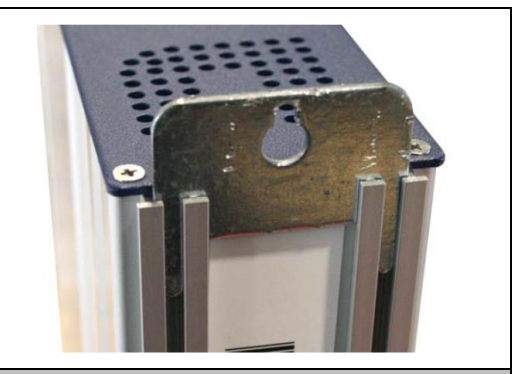

Importante: Se si installa una centrale di testa con più moduli, posizionare sempre l'alimentatore a sinistra dei moduli da installare.

2. Collegare l'alimentatore [\(FA 524\)](https://ek.plus/it/search/082009) al modulo oppure collegarlo al modulo precedente tramite il cavo di alimentazione in dotazione.

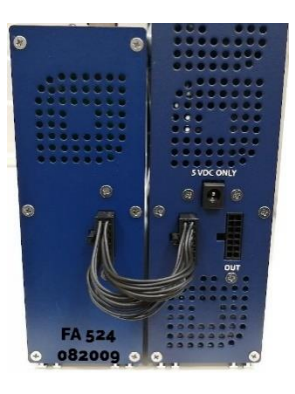

L'alimentatore **FA 55**, può essere utilizzato anche per alimentare un singolo modulo.

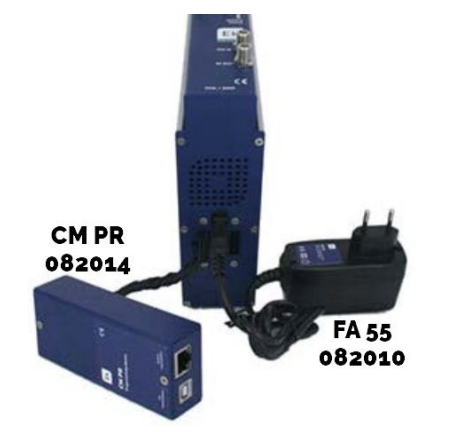

3. Collegare i segnali di ingresso agli ingressi del transmodulatore.

Importante: Prestare particolare attenzione al tipo di ingresso e alla porta. Seguire le istruzioni sul pannello frontale.

- 4. Installare il software "CM Management" sul PC. Può essere scaricato dal sito web www.ek.plus, sezione Software /Centrali di testa CM [Link](https://ek.plus/it/sw/centrale-di-testa-cm)
- 5. Per programmare il modulo, eseguire una delle seguenti connessioni:

5a. PC – Programmazione FA 524 tramite USB. Collegare l'alimentatore dell'FA 524 a un PC utilizzando un cavo USB (A) - USB (B).

5b. PC – Programmazione FA 524 via Ethernet. Collegare l'alimentatore e il PC tramite cavo Ethernet, collegarli sulla stessa LAN (l'alimentatore è fornito con l'indirizzo 192.168.0.222).

Se è necessario collegarsi quando non è connesso alla LAN, è necessario abilitare preventivamente la chiave di accesso CM KEY.

**EKSELANS BY ITS** 

5c. PC - Programmazione PC - [CM PR](https://ek.plus/it/search/082014) tramite USB. Collegare il modulo al dispositivo utilizzando il cavo di alimentazione e dati. Collegare il PC al CM PR tramite cavo USB.

6. Eseguire il software di programmazione.

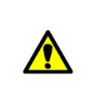

Importante: Collegare l'alimentatore dell'[FA 524](https://ek.plus/it/search/082009) o il dispositivo di programmazione [CM PR](https://ek.plus/it/search/082014) e l'alimentatore dell'[FA 55](https://ek.plus/it/search/082010) al PC prima di eseguire il software in modo che venga rilevato correttamente dal driver del PC.

#### <span id="page-5-0"></span>Installazione di una centrale di testa multi-modulo:

Nel caso si desideri installare il modulo come ulteriore elemento di una centrale di testa composta da altri moduli della serie CM, è molto importante seguire le seguenti istruzioni:

- Collegare i diversi moduli in serie utilizzando il cavo di alimentazione in dotazione e poi l'alimentatore, che deve trovarsi sempre a sinistra dei moduli.
- Verificare il consumo dei moduli. In generale si possono collegare fino a 5 moduli con un alimentatore FA 524. Si consiglia comunque di verificare i consumi energetici dei moduli da installare.
- È possibile utilizzare il cavallotto per fornire il segnale di ingresso ai moduli adiacenti.
- L'attenuazione all'uscita di ciascun modulo può essere regolata per compensare le perdite del cavo ad alta frequenza.

#### <span id="page-5-1"></span>**SOFTWARE DI PROGRAMMAZIONE "CM Management":**

Il software di programmazione "CM Management" permette di programmare e controllare tutti i moduli centrali CM. Il programma è disponibile solo per i sistemi operativi Windows (versione XP, 7 e successive). Una volta scaricato dal sito [www.ek.plus,](https://www.ek.plus/it) sezione Software / CM Head-end, eseguire il programma dopo aver collegato il PC alla porta USB dell'alimentatore FA 524 o CM PR. Ciò garantirà che il driver rilevi il pannello di controllo.

#### <span id="page-5-2"></span>Schermata Principale:

La schermata principale del software "CM Management" si presenta come segue:

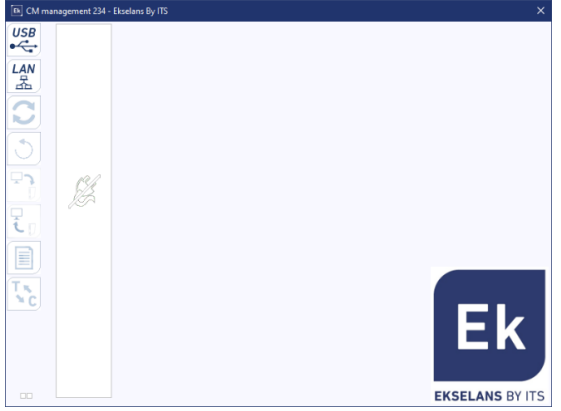

Verificare sempre che sia installata l'ultima versione del software.

Può essere collegato direttamente tramite USB o LAN.

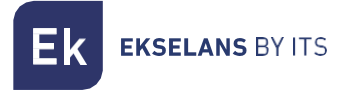

#### **CM 8SH-TC** MANUALE UTENTE

Per la LAN, selezionare il dispositivo e per la connessione premere:  $\left|\bullet\right>$ 

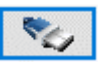

- ID.: inserire il MAC dell'alimentatore corrispondente.
- KEY: inserire la chiave CM, se presente, altrimenti il valore "0".
- LOCAL IP: verrà inserito un IP locale se connesso via LAN dalla stessa rete.
- DESCRIPTION: descrizione.

Tramite il software "CM Management" è possibile controllare e programmare tutti i moduli collegati all'alimentazione. La funzione di ciascuna delle principali opzioni laterali è spiegata di seguito:

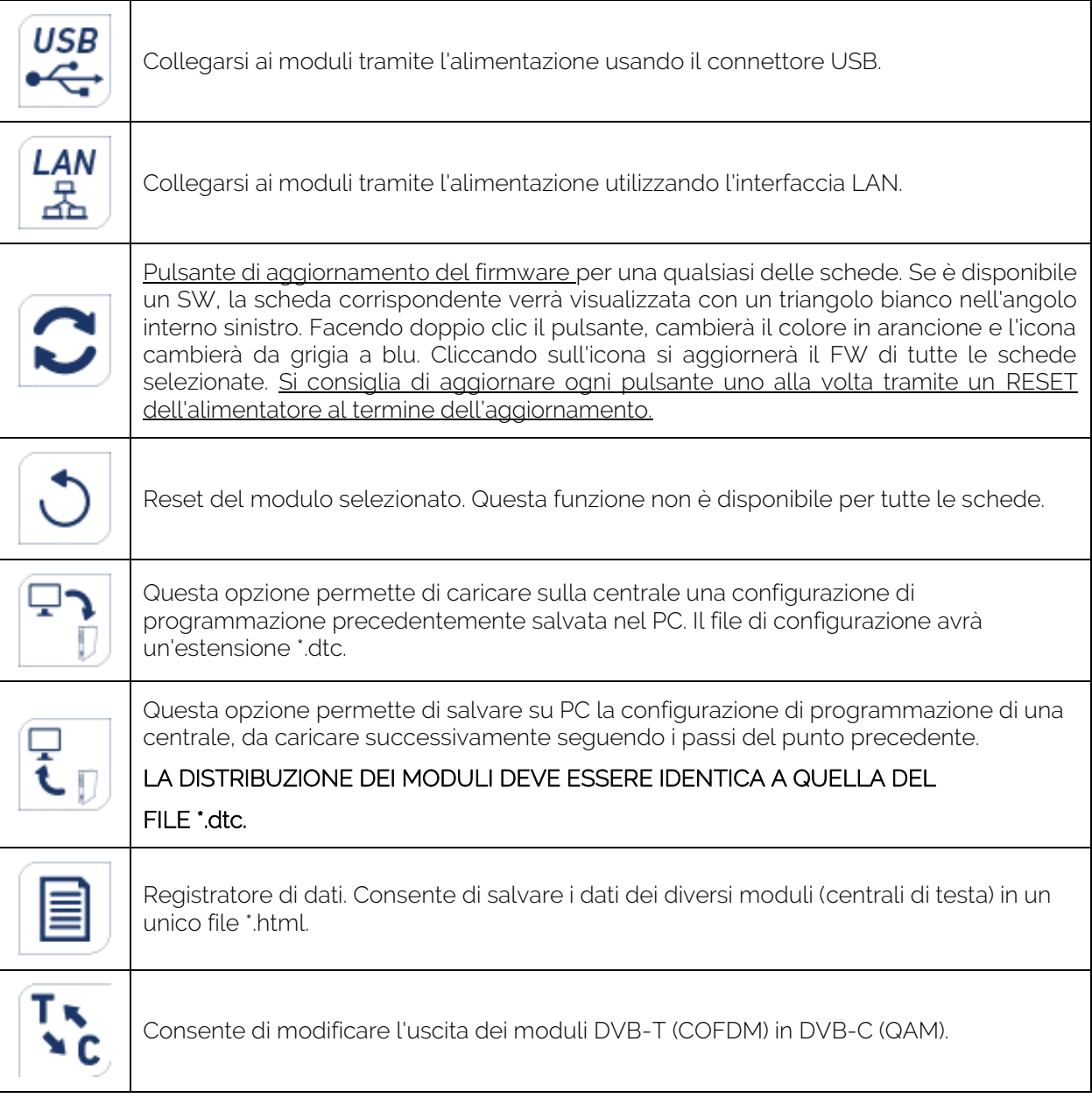

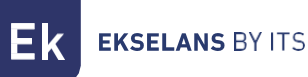

La schermata principale "CM Management" permette una facile identificazione dei diversi moduli collegati all'alimentazione, come si può vedere nella schermata seguente:

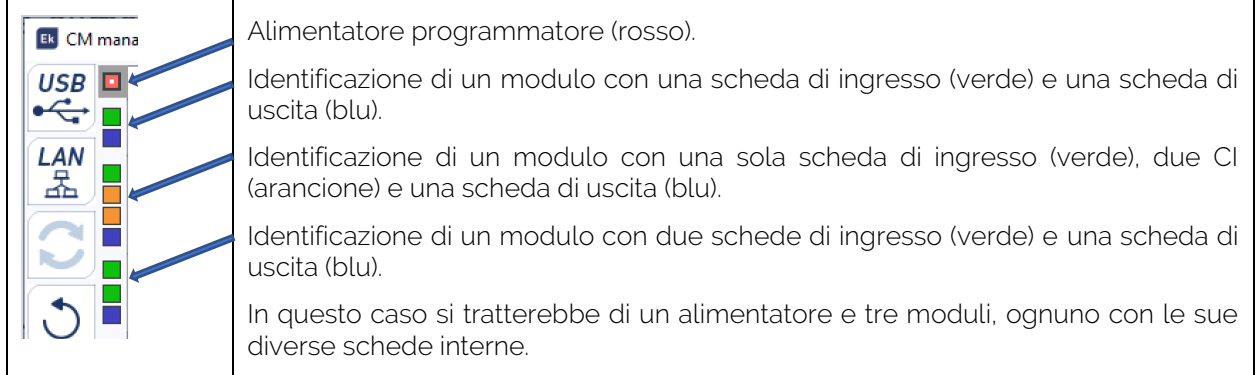

Fare clic sul modulo corrispondente per accedere al suo menu di configurazione specifico.

#### Non aprire mai il programma CM MANAGEMENT due volte, può causare problemi di configurazione.

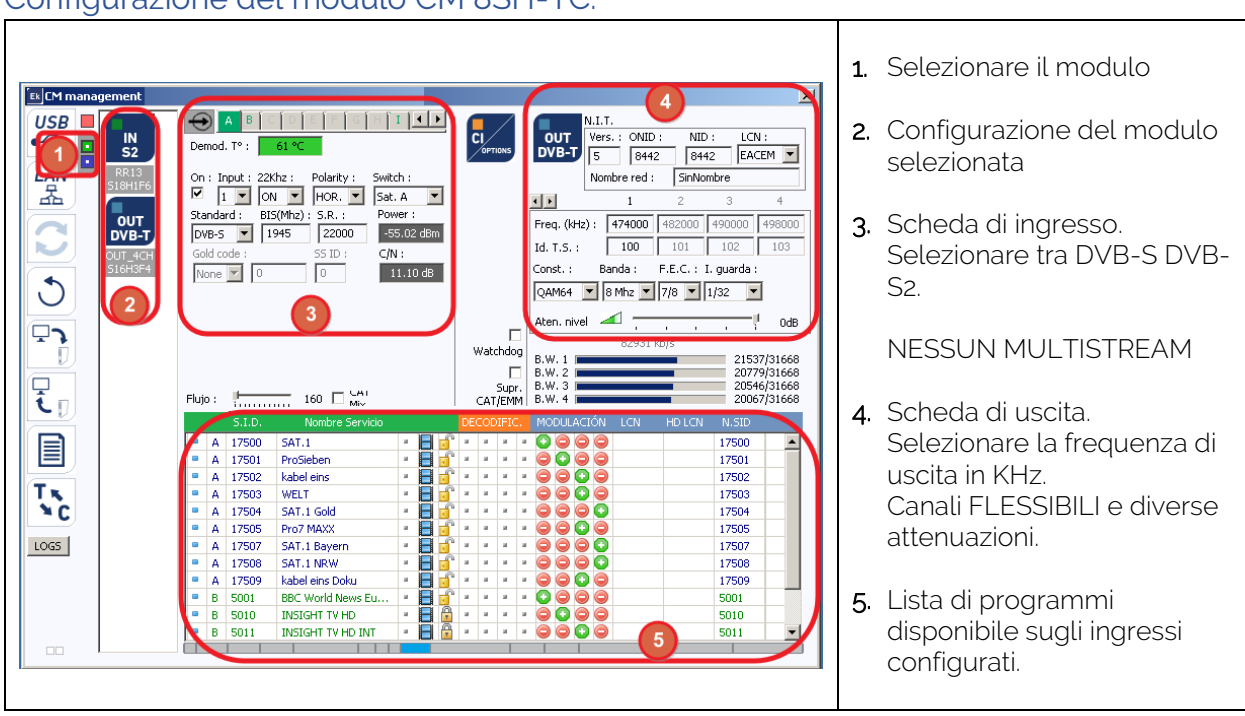

#### <span id="page-7-0"></span>Configurazione del modulo CM 8SH-TC:

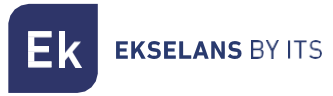

#### <span id="page-8-0"></span>Scheda di ingresso:

In questa parte del menu verrà configurata la scheda di ingresso, selezionando A, B, C, D, E, F, G o H per scegliere il sintonizzatore di ingresso da configurare:

On: Fare clic su "Check" per attivare il sintonizzatore selezionato.

Input: Selezionare uno degli ingressi fisici, 1, 2, 3 o 4.

Polarity: HOR. - VER. Selezionare la polarità orizzontale o verticale.

 Switch: se si dispone di un multiswitch DiSEqC, selezionare tra A, B, C o D. Se non è presente il multiswitch DiSEqC, ciò non influirà sul valore selezionato.

#### Campi comuni per ciascuno dei quattro ingressi fisici 1-2-3 e 4.

Standard: Selezionare DVB-S o DVB-S2 per l'ingresso satellitare.

 BIS. (MHz): Frequenza del sintonizzatore. La conversione viene eseguita automaticamente. Esempio: 11229 MHz. – 9750 = 1479 MHz.

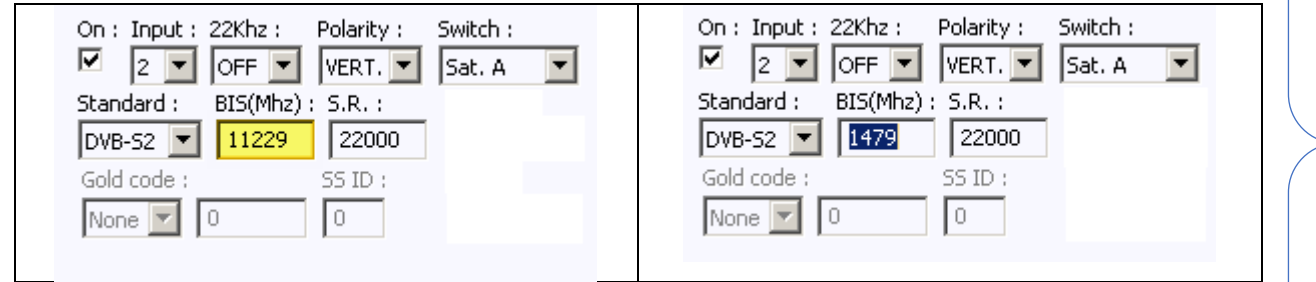

S.R.: Symbol Rate del MUX selezionato.

Una volta configurati correttamente i parametri, il segnale verrà acquisito e un valore approssimativo di questi parametri verrà specificato in Potenza (Level) e C/N (Quality). La potenza in dBm e la qualità in dB NON POSSONO ESSERE CONSIDERATE COME MISURA PROFESSIONALE.

Diversi campi per gli otto diversi ingressi satellitari. A-B-C-C-D-E-F-G e H.

#### Ingresso I: HDMI – USB 2.0

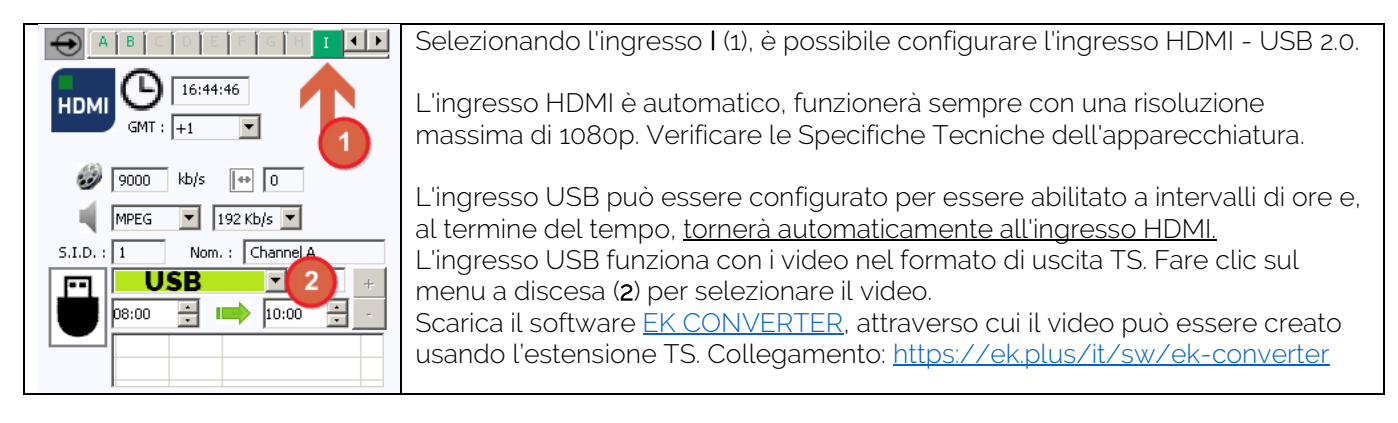

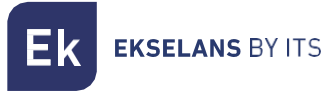

#### <span id="page-9-0"></span>Lista programmi:

In questa tabella verranno elencati tutti i canali, servizi, che corrispondono alle voci selezionate. Da qui si possono selezionare i servizi che si vogliono assegnare ad ogni uscita MUX. Ciascun servizio è assegnato al sintonizzatore di ingresso dal quale è stato sintonizzato.

S.I.D.: S.I.D. (Service Information Descriptor) assegnato alla fonte a quel servizio.

Service name: nome assegnato al servizio alla fonte. Successivamente, viene visualizzato un simbolo che indica se il servizio è TV o Radio e se è crittografato o aperto.

DECODIFIC.: Questo modulo non dispone di una scheda CI.

MODULATION: ogni cerchio corrisponde ad un'uscita MUX: 1, 2, 3, 4, 5, 6, 7 o 8. Cliccando su quel cerchio, esso cambia da rosso a verde, e questo servizio viene assegnato ad un'uscita MUX.

Scheda di uscita DVB-T:

Questa parte del menu è composta da tre sezioni differenziate:

- Parametri N.I.T. (Network Information Table)
- Parametri del canale di uscita RF
- Finestra informativa sul throughput di ciascuna uscita MUX

#### Parametri N.I.T.:

- Vers.: versione N.I.T.
- O.N.I.D.: Original Network Identification Descriptor.
- N.I.D.: Network Identification Descriptor.
- L.C.N.: Logical Channel Number. Selezione del tipo di LCN (EACEM per Europa, ITC per Regno Unito …)
- Network Name: identifica il nome della rete locale DTT (Digital Terrestrial Television).

#### Parametri del canale di uscita RF:

- Freq. (KHz): frequenza centrale, in KHz, del canale di uscita desiderato. Per esempio. CH21=474000
- Id. T.S.: identificatore T.S., in generale, non è necessario modificare l'identificatore.
- Const.:. Selezionare la costellazione di output desiderata: 64QAM, 16QAM, QPSK.
- Band: Larghezza di banda del canale di uscita: 7MHz o 8MHz.
- F.E.C.: (Forward Error Correction). Seleziona il livello di correzione degli errori: 7/8, 5/6, 3/4,  $2/3, 1/2.$
- Guard Int. Seleziona guard interval: 1/32, 1/16, 1/8, 1/4.
- Atten. Level: Il livello di potenza del modulatore è 95dBuV; può essere regolato di 20dB utilizzando questo attenuatore.

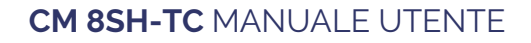

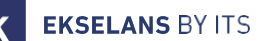

#### Finestra informativa su ogni throughput di uscita MUX:

Vengono visualizzate quattro barre corrispondenti a ciascuna uscita MUX. La linea verde indica la percentuale di canale occupato.

Il numero sopra indica il throughput totale trasmesso.

Alla fine di ogni barra sono presenti due numeri: il primo numero indica il throughput che si sta modulando su quel canale e il secondo il throughput massimo possibile per i parametri di modulazione selezionati. Il primo numero non deve superare l'80% del secondo, a meno che non si tratti di servizi con throughput costante.

#### <span id="page-10-0"></span>Scheda di uscita DVB-C:

Per DVB-C è tutto identico al DVB-T ad eccezione dei parametri di modulazione:

- Const.: Selezionare la costellazione di output desiderata: 256QAM, 128QAM, 64QAM, 16QAM.
- Band: Larghezza di banda del canale di uscita: 7MHz o 8MHz.
- S.R.: Immettere il valore richiesto.

#### Ogni volta che si cambia la modulazione di un modulo di testa è necessario resettare l'alimentazione.

#### <span id="page-10-1"></span>Configurazioni avanzate:

#### Funzione LCN:

Il transmodulatore consente di etichettare le informazioni Transport Streams in modo che i programmi TV vengano visualizzati in ordine sul televisore, nella sua guida ai programmi come specificato dalla centrale di testa. In questo modo, tutti i televisori con la funzione LCN avranno gli stessi contenuti in ogni numero di programma sul televisore. Sebbene questa funzione sia utile per gli hotel o gli operatori via cavo, poiché evita il riordino manuale dei programmi su ciascun televisore, è necessaria la sintonizzazione di ogni televisore. Per eseguire l'assegnazione del numero del programma è sufficiente fare doppio clic sulla colonna LCN del programma da modificare e applicare il numero della posizione desiderata.

#### Esempio:

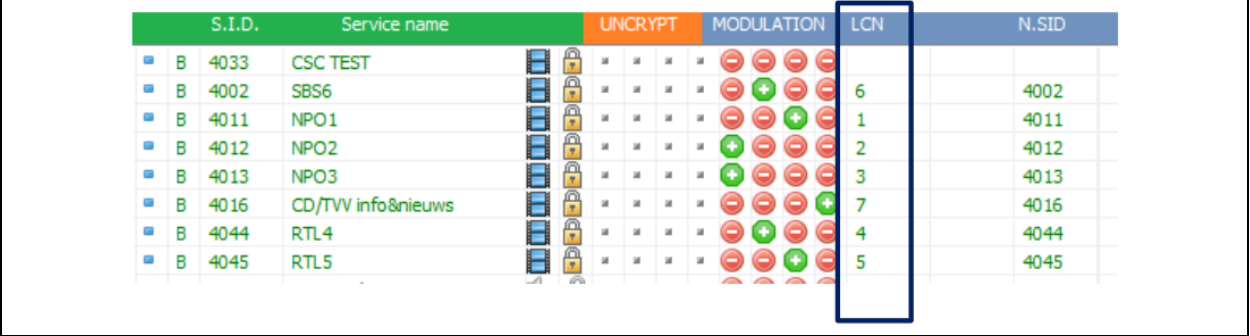

#### Configurazione dei parametri SID e NSID:

I transmodulatori abilitano una "rimappatura" dei campi SID. Questa funzionalità consentirà di modificare il contenuto di un programma nella TV, lasciandolo nello stesso canale di uscita del modulo di testa,

senza la necessità di risintonizzare la TV. Per fare ciò è necessario attivare il nuovo programma da trasmettere nello stesso NSID in cui è andato in onda il programma precedente, facendo doppio clic sulla colonna NSID del programma da modificare.

#### Esempio:

**EKSELANS BY ITS** 

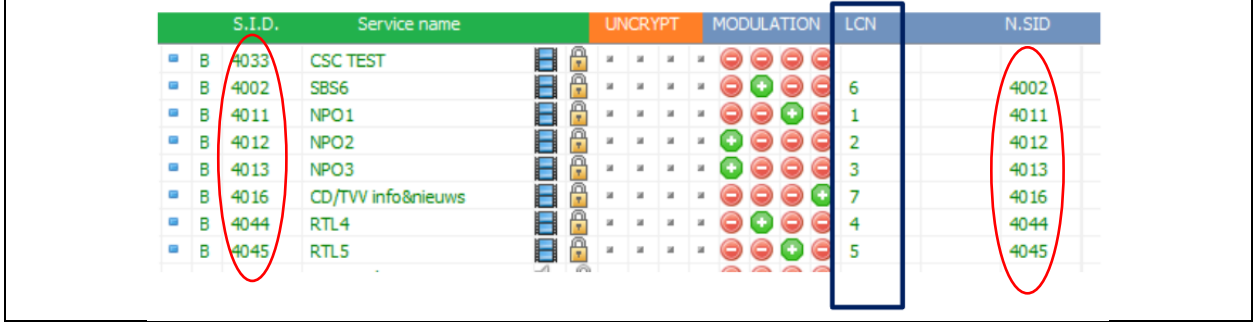

#### Flow: Regolazione della velocità di trasferimento dati all'uscita:

Come regola generale, imposteremo i moduli FTA (Free To Air) a 160Mbps.

Esempio di calcolo del flusso: 31668Mbps x 4 = 126672 Mbps - Il valore sopra sarebbe 160 Mbps.

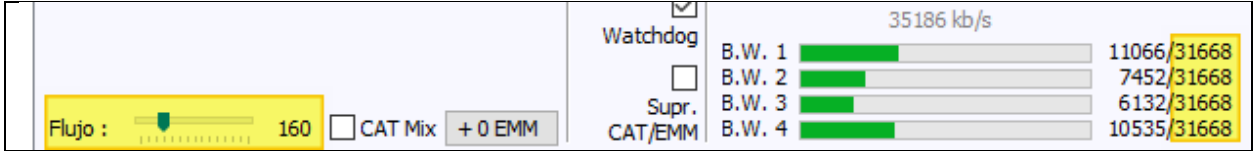

#### <span id="page-11-0"></span>Gestione della centrale di testa da remote:

La centrale CM può essere gestita da remoto. Questa funzione è integrata nell'alimentatore [FA 524](https://ek.plus/it/search/082009) e in ciascuno dei moduli di testa. Per fare ciò deve essere disponibile una CM KEY (codice [082015\)](https://ek.plus/it/search/082015).

Ogni CM KEY è associata ad un unico alimentatore e consentirà solo la gestione remota di quell'alimentatore. L'installatore fornirà l'identificativo dell'alimentatore al partner ITS quando richiede la chiave CM.

Ogni azienda installatrice, in entrambi i casi, avrà un ID software e una chiave univoci che verranno forniti insieme alla [CM KEY.](https://ek.plus/it/search/082015)

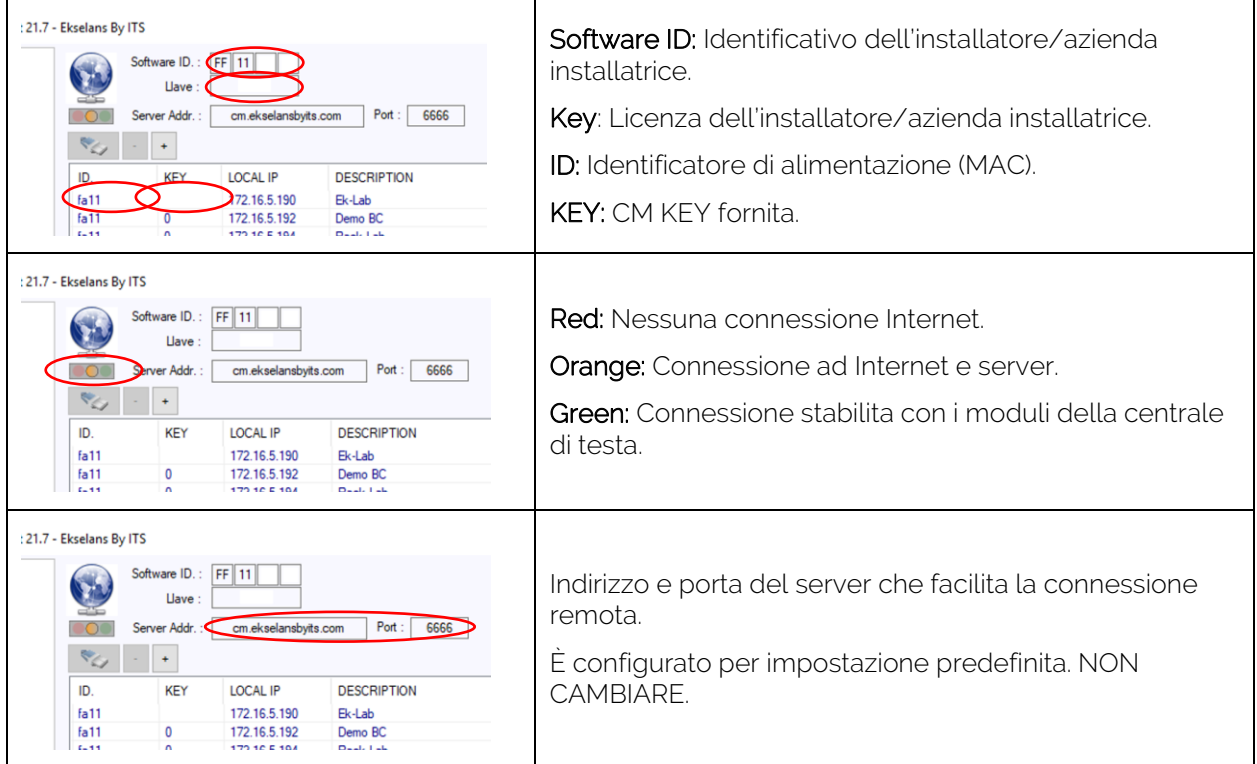

### <span id="page-12-0"></span>**FAQ**

- Quali carichi possono essere utilizzati per il modulo? Usare carichi di tipo isolato [CF 2150 A \(163002\).](https://ek.plus/it/search/163002)
- Quanti servizi possono essere installati su un'uscita MUX? Dipende dalla dimensione dei canali selezionati in ""Lista programmi". Possono essere installati meno canali HS che SD.
- Perché la centrale di testa non rileva nulla? Impostare l'FA 524 a sinistra. Collegare il modulo head-end a destra. Collegare l'alimentazione all'FA 524, collegare un cavo USB al PC e aprire il programma CM MANAGEMENT. Premere il pulsante USB e si collegherà al modulo.
- Perché non c'è segnale al sintonizzatore di ingresso? Controllare l'orientamento della parabola satellitare e dell'LNB con il [Metek.](https://ek.plus/it/search/metek)
- Se il MER (Modulation Error Rate) si trova vicino alla presa di corrente, è possibile migliorarlo?
- Per installazioni dove ci sono problemi con il MER (Modulation Error Rate), si può ottenere un miglioramento delle prestazioni del prodotto, nel caso in cui sia stato attenuato in testata, lasciando l'attenuatore a 0dB in CM Management, e aggiungendo un attenuatore esterno all'uscita della centrale di testa fino ad ottenere la stessa attenuazione.

**EKSELANS BY ITS** Εk

#### <span id="page-13-0"></span>Come posso vedere gli esempi di configurazione?

#### Esempio 1:

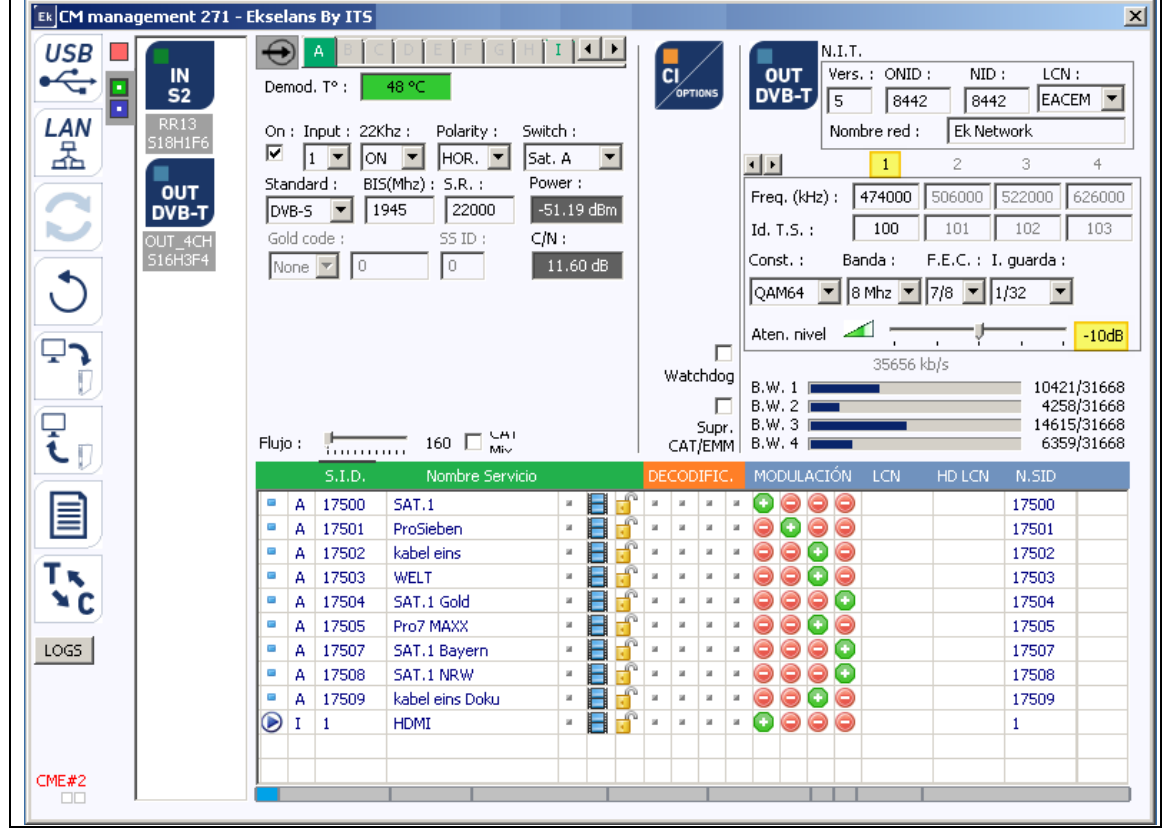

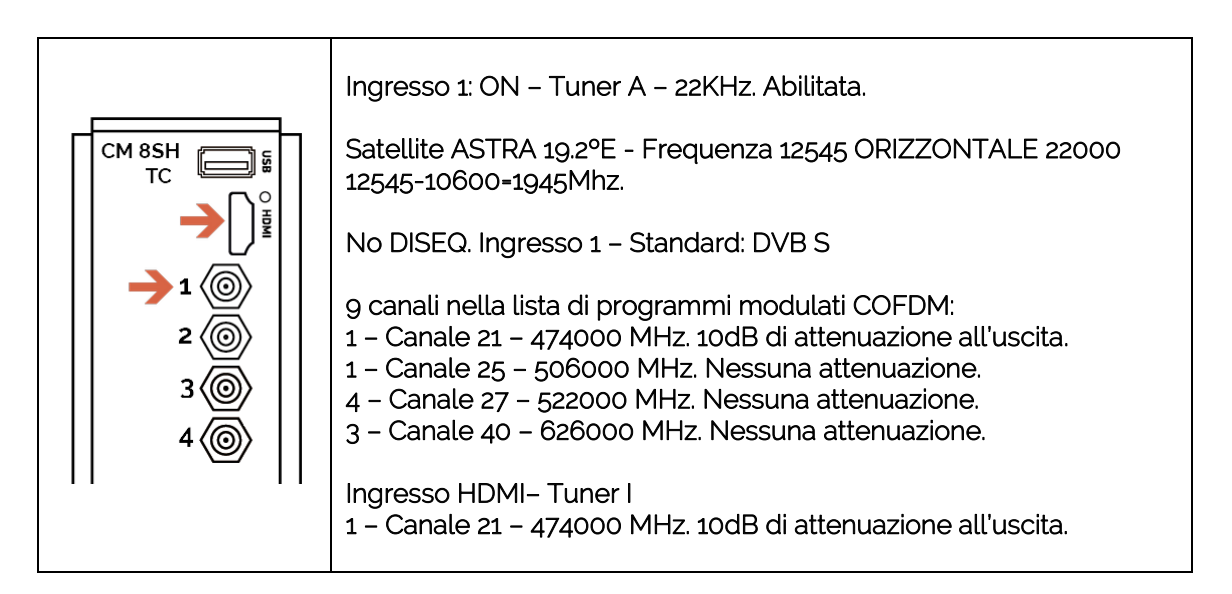

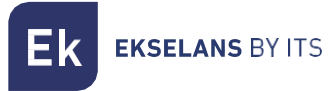

#### Esempio 2:

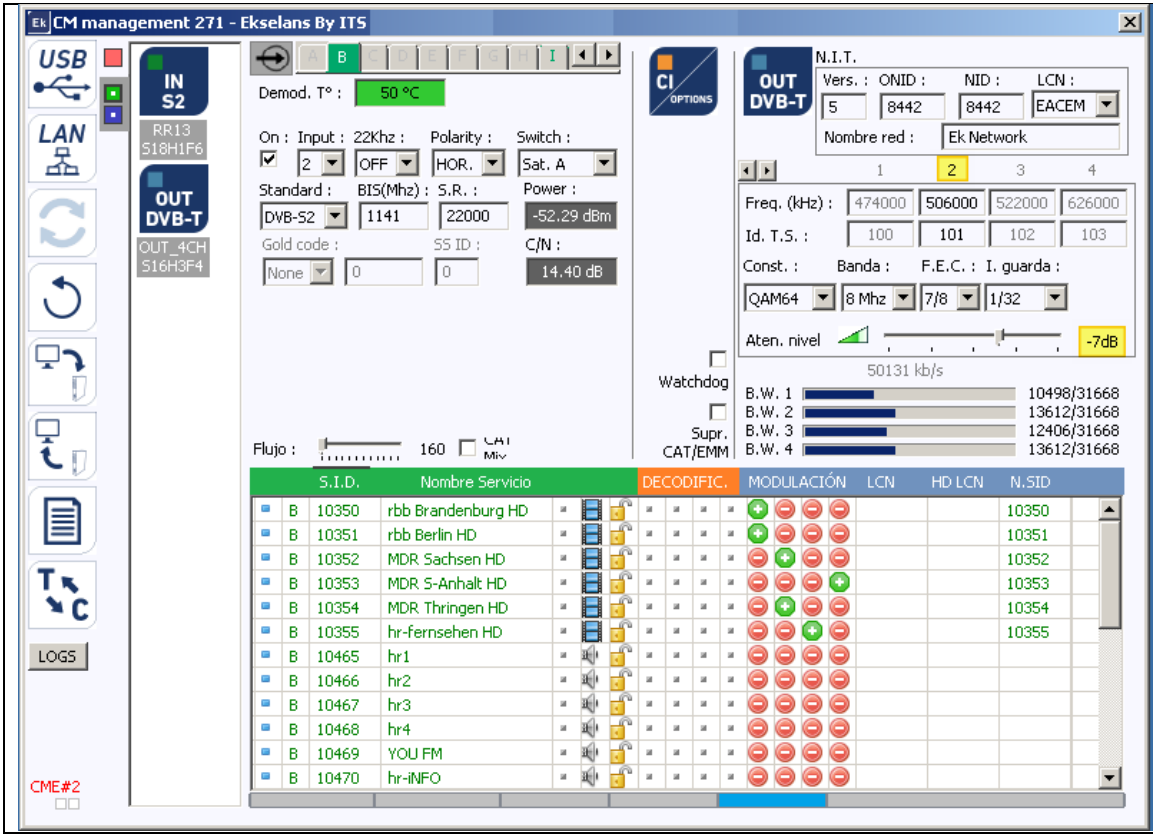

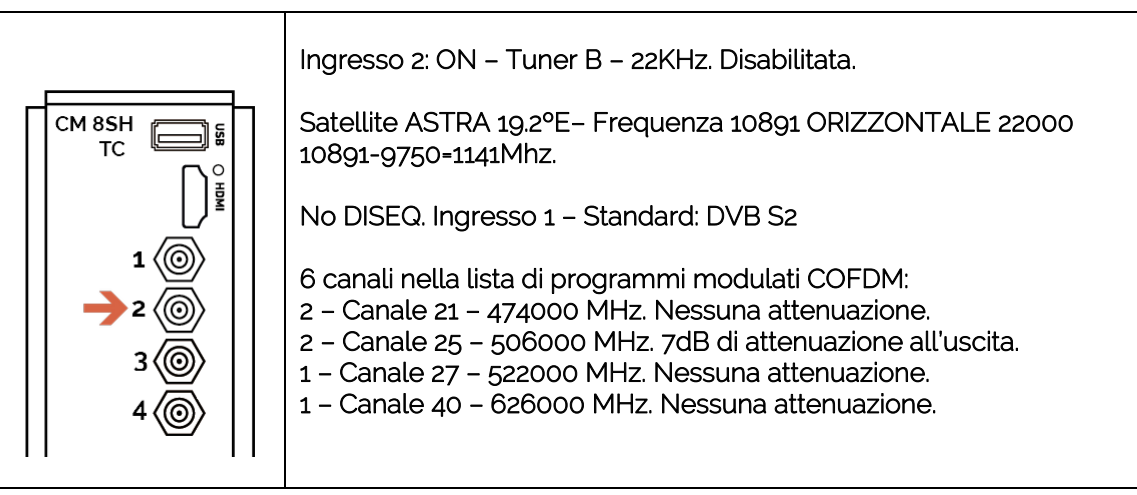